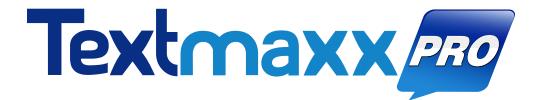

# WELCOME TO THE FAMILY

# WELCOME TO TEXTMAXX PRO

As the Director of Sales & Operations of Textmaxx Pro, I want to personally thank and welcome you to our company.

We are excited to assist you in achieving your text marketing and communication goals through using our TCPA-compliant, personalized, automated communications suite that reaches today's customer exactly how they want: real-time - via text message - instantly to their mobile phone.

The core of our business is to help companies be responsive, and deliver useful information across multiple platforms including web and mobile - by connecting you directly to your customers.

It is important to us to take the time and greet our new clients, and we want to encourage you to connect with our support team with any questions as they should arise.

At Textmaxx Pro, we strive for excellence in meeting all of your service needs. Anything less is not good enough. This means that every call you make to us, you will receive a live person to assist with your question. We hope to earn your confidence and your continued business.

We look forward to our partnership with you!

Sincerely,

Paul Johnson Director of Sales and Operations, Textmaxx Pro

# CLIENT CONTACT INFORMATION

# Textmaxx Pro Hours:

Monday - Thursday 8:30am — 5:30pm EST

Friday 8:30am — 5:00pm EST

# **Customer Support:**

🐛 866-367-6889 (Call or Text)

🞽 <u>helpdesk@textmaxxpro.com</u>

🚔 941-378-2522

Text "TMPSUPPORT" to 95000 to receive notifications & alerts

### Address:

2601 Cattlemen Rd. Ste 200 Sarasota, FL 34232

### Website:

www.Textmaxxpro.com

# **QUICK START GUIDE**

#### WATCH THE TRAINING VIDEOS HERE

#### ACTIVATE YOUR ACCOUNT!

Use the credentials provided by our team and log in. From here you can create user credentials for your employees to log in as well.

#### START BY GATHERING YOUR CUSTOMER LISTS FOR AN UPLOAD.

Textmaxx Pro requires at the minimum your customer's cell phone and contact name.

# How to Initiate a Two-Way Conversation:

#### STEP 1:

Click the **"Start a Conversation"** link in the "Textmaxx Pro" section of the Home Page

or

Click on the **text message icon** at the bottom righthand side of your screen

|                                            |                                                                                          |                       |                                                                | Dashboard Logout    |
|--------------------------------------------|------------------------------------------------------------------------------------------|-----------------------|----------------------------------------------------------------|---------------------|
| Lindsey de la O<br>LuLaRoe Lindsey de la O | Cells                                                                                    | find by label or cell | L Users                                                        | find by user name   |
| A Dashboard                                | Find a client cell for viewing, king or stopping<br>Start a conversation                 |                       | Find a user for viewing, editing or deleting<br>Add a new user |                     |
| Cells                                      | Broadcast a message                                                                      |                       | View user action history                                       |                     |
| Lusers                                     | Find a broadcast reminder for viewing, editing or deleting<br>Add new broadcast reminder |                       |                                                                |                     |
| II Reports                                 | Upload a batch of client cells                                                           |                       |                                                                |                     |
| Credentials                                | Find a template for viewing, editing or deleting                                         |                       | No recent items found for this namespace.                      |                     |
| Settings                                   | Zittenew enplate                                                                         |                       | No recent items found for this namespace.                      |                     |
|                                            | 1                                                                                        |                       |                                                                |                     |
| C Logout                                   | II Reports                                                                               |                       |                                                                |                     |
|                                            | SMS Payment Statistics                                                                   |                       |                                                                |                     |
|                                            | Future Cell Reminder Messages                                                            |                       |                                                                |                     |
|                                            | Cell Message Summary by Cell                                                             |                       |                                                                |                     |
|                                            | Cell Message Summary by User                                                             |                       |                                                                |                     |
|                                            |                                                                                          |                       |                                                                |                     |
|                                            |                                                                                          |                       |                                                                |                     |
|                                            | No recent items found for this namespace.                                                |                       |                                                                |                     |
|                                            |                                                                                          |                       |                                                                |                     |
|                                            |                                                                                          |                       |                                                                |                     |
|                                            |                                                                                          |                       |                                                                |                     |
|                                            |                                                                                          |                       |                                                                |                     |
|                                            |                                                                                          |                       |                                                                |                     |
|                                            |                                                                                          |                       |                                                                |                     |
|                                            |                                                                                          |                       | 2398413966 908310                                              | 7409 9413749051 🖵 🕵 |
|                                            |                                                                                          |                       |                                                                |                     |
|                                            |                                                                                          |                       |                                                                |                     |

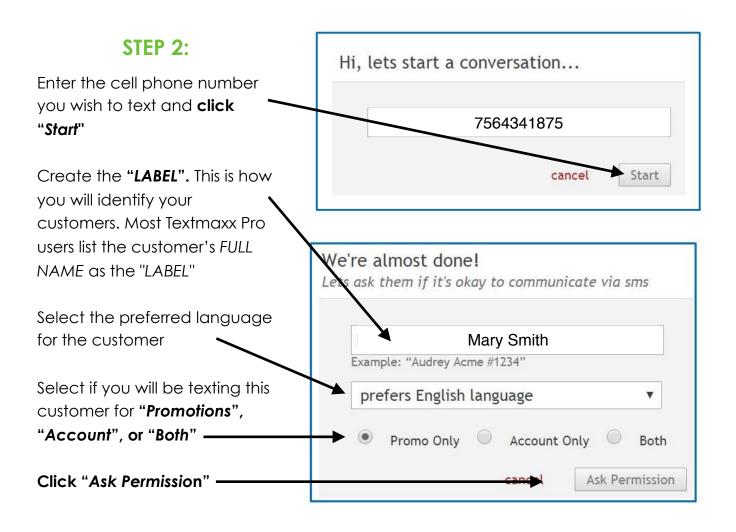

#### STEP 3:

Once your customer responds to the initial opt-in message you are now able to text via the 2-way chat box, send text reminders and broadcast messages

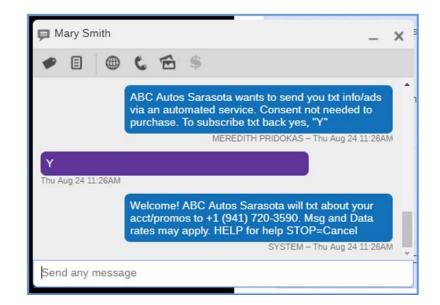

# How to Upload Customers Into Textmaxx

#### **STEP 1:**

- **Download our** <u>upload template</u> and compile the CSV file with your customer information

- Once your CSV file is updated with the customer information, save the file to your computer

#### **STEP 2:**

From the "Home Page" click on "Upload a batch of client cells"

#### SELECT :

**1.** The text message type (Account, *Promotional, or both*)

2. Opt-in choice: send your texts with "Auto Opt in Consent" (Opt-in text message will automatically send) or "None" (no text message will go out; the Textmaxx Pro customer profile is simply updated with this customer information)

**3.** If you are sending an opt-in consent text, select the SMS # you wish to send the text from (this is only for customers who have multiple SMS#s with Textmaxx Pro)

4. Click "Choose File" and select the CSV file to upload from your computer

5. If you utilize the Tag Feature, select a tag to group these customers

**6.** Enter a email address to receive upload notifications

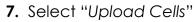

| Cells                                                      | find by label or cell | 1 Users                                      | find by user name |
|------------------------------------------------------------|-----------------------|----------------------------------------------|-------------------|
| Find a client cell for viewing, editing or stopping        |                       | Find a user for viewing, editing or deleting |                   |
| Start a conversation                                       |                       | Add a new user                               |                   |
| Broadcast a message                                        |                       | View user action history                     |                   |
| Find a broadcast reminder for viewing, editing or deleting |                       |                                              |                   |
| Add new broadcast reminder                                 |                       |                                              |                   |
| Upload a batch of client cells                             |                       |                                              |                   |
| These selects for theory, editing or deleting              |                       | No recent items found for this namespace.    |                   |
| 275600972 emplate                                          |                       | No recent terms round for any numespace.     |                   |
|                                                            |                       |                                              |                   |
| II Reports                                                 |                       |                                              |                   |
| SMS Payment Statistics                                     |                       |                                              |                   |
| Future Cell Reminder Messages                              |                       |                                              |                   |
| Cell Message Summary by Cell                               |                       |                                              |                   |
| Cell Message Summary by User                               |                       |                                              |                   |
|                                                            |                       |                                              |                   |
|                                                            |                       |                                              |                   |
| No recent items found for this namespace.                  |                       |                                              |                   |
|                                                            |                       |                                              |                   |

| Upload a batch of clien                                                                                               |                                                                                                    |
|----------------------------------------------------------------------------------------------------|----------------------------------------------------------------------------------------------------|
| What type of texts will you send to these uploaded cell numbers?                                                      | Account only                                                                                                    |
| Both (account & promo)                                                                                                | Promo only                                                                                                    |
|                                                                                                    | rstem will automatically push out an Opt-in text to each cell number. Each auto message sent will<br>ng "None" no auto consent message will be sent and your customer information will be updated. |
| Upload cell phone information and send Auto (     None (no auto opt-in sent) update customer in Send auto opt-in from |                                                                                                    |
| File type must be .csv or .txt. Download the user guide for more information.                                         | Choose File No file chosen                                                                                                    |
| Tag Management                                                                                                    |                                                                                                    |
| Append these tags to the uploaded cells                                                                               | CLEVER FB Group VIPS Tax Free Weekend TEST TAG<br>Collections Insurance Payment Promos Special Occasions                                                                                           |
| Clear out the selected tags from all cells not in                                                                     | the upload file?                                                                                                    |
| Notification Recipients (use a comma t                                                                                | to separate email addresses)                                                                                                    |
| Send upload results to these recipients                                                                               | Sarah@abcauto.com                                                                                                    |
|                                                                                                    |                                                                                                    |

# Tags: What is a Tag and How to Use Tags

A Tag is a way to group or categorize multiple customers in Textmaxx Pro. Users

can send bulk texts to a particular **Tag** group at once instead of sending out individual texts.

To create a new Tag click on "**Add New Tag**" on the Home Screen

| Cells                                                                 | find by label or cell |
|-----------------------------------------------------------------------|-----------------------|
| Find a keyword for viewing, editing or deleting                       |                       |
| Add new account                                                       |                       |
| Add new keyword                                                       |                       |
| Find a tag for viewing, editing or deleting                           |                       |
| Add new tag                                                           |                       |
| Textmaxx preferences                                                  |                       |
|                                                                       |                       |
|                                                                       |                       |
| 7275600972                                                            |                       |
| 7275600972                                                            |                       |
| 7275600972                                                            |                       |
|                                                                       |                       |
| II Reports                                                            |                       |
| II Reports SMS Payment Statistics                                     |                       |
| II Reports<br>SMS Payment Statistics<br>Future Cell Reminder Messages |                       |

Enter the name of the Tag (Example: June Birthdays, August Anniversary, 1 week Past Due, etc.). Click **"Create Tag"** to save.

To view, edit or delete a Tag, click on the "**Find a tag for viewing, editing to deleting**" from the Home Screen.

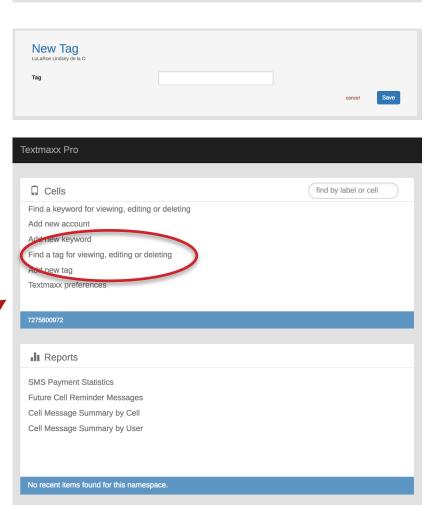

Choose the Tag you wish to edit or delete from the list (Note: Some accounts are created with Tags that may not be edited or deleted.) You can individually Tag customers inside their cell card by selecting the Tag(s) at the bottom of the card and clicking **"Update Client** 

| ēxtmaxx Pro                                |                                                                                                    |
|--------------------------------------------|----------------------------------------------------------------------------------------------------|
|                                            |                                                                                                    |
| Cells                                      | find by label or cell                                                                                    |
| Find a client cell for viewing, editing or | stanning                                                                                                 |
| Start a conversation                       | suppling                                                                                                 |
| Broadcast a message                        |                                                                                                    |
| Find a broadcast reminder for viewing,     | . editina or deletina                                                                                    |
| Add new broadcast reminder                 |                                                                                                    |
| Upload a batch of client cells             |                                                                                                    |
| Eind a template for viewing editing or     | doloting                                                                                                 |
| Modify Cell Phone                          | Ø-                                                                                                    |
| Label                                      | 2398413966                                                                                               |
| Cell (include area code)                   | +1 (239) 841-3966                                                                                        |
| Account Number                             |                                                                                                    |
| Birth Month & Day                          | Not used                                                                                                 |
| Language Preference                        | English \$                                                                                               |
| Employee Administrator                     | Not used                                                                                                 |
| Accepts promo/discount messages?           | Yes                                                                                                    |
| Accepted promo messages on                 | Fri, Nov 17, 2017 07:31 PM                                                                               |
| Last marketed on                           | N/A                                                                                                    |
| Accepts account messages?                  | No                                                                                                    |
| Accepted account messages on               | NIA                                                                                                    |
|                                            |                                                                                                    |
| Last sent                                  | Fri, Dec 15, 2017 12:29 PM                                                                               |
| Last received                              | Fri, Nov 17, 2017 07:31 PM                                                                               |
| Does not need a response?                  |                                                                                                    |
| Distribution Groups (tags)                 | CLEVER FB Group VIPS Tax Free Weekend TEST TAG Collections Insurance<br>Payment Promos Special Occasions |
|                                            | cancel Save                                                                                              |

# Broadcasting: How to Send Group Text Messages

The **Broadcasting feature** is used to send out a text message to your entire client base or a Tag (distribution group) of

|                       | Textmaxx Pro                                                   |                       |
|-----------------------|----------------------------------------------------------------|-----------------------|
|                       |                                                                |                       |
|                       | Cells                                                          | find by label or cell |
|                       | Find a client cell for viewing, editing or stopping            |                       |
| From the Home Screen  | Start a conversation                                           |                       |
|                       | Broadcast a message                                            |                       |
| click on "Broadcast a | Add new broadcast reminder                                     |                       |
| message"              | Upload a batch of client cells                                 |                       |
|                       | Find a template for viewing, editing or deleting<br>7275600972 |                       |
| •                     | Add new template                                               |                       |
|                       | ll Reports                                                     |                       |
|                       | SMS Payment Statistics                                         |                       |
|                       | Future Cell Reminder Messages                                  |                       |
|                       | Cell Message Summary by Cell                                   |                       |
|                       | Cell Message Summary by User                                   |                       |
|                       |                                                                |                       |
|                       |                                                                |                       |
|                       | No recent items found for this namespace.                      |                       |

| Broadcast a message                                                                    |                                                                                                    |                          |
|----------------------------------------------------------------------------------------|----------------------------------------------------------------------------------------------------|--------------------------|
| Broadcast to cells opted in for                                                        | Marketing-related messages                                                                                            | \$                       |
| Include cells using language                                                           | English                                                                                                    | \$                       |
| Start with a template (optional)                                                       | Pick a template                                                                                                    | \$                       |
| Text Message contents<br>132/132 characters left.                                      |                                                                                                    |                          |
| Automated message footer                                                               | "STOP to stop, HELP for help"                                                                                         |                          |
| Send broadcast from                                                                    | +1 (941) 200-3632 — default                                                                                           | \$                       |
| Only broadcast to cells in these distribution groups<br>(leave them unchecked for ALL) | CLEVER       FB Group VIPS       Tax Free Weekend       TEST TAG         Payment       Promos       Special Occasions | Collections Insurance    |
| Notification Recipients (use a comma to separa                                         | te email addresses)                                                                                                   |                          |
| Send broadcast results to these recipients                                             | lindsey@nickelcommunications.com                                                                                      |                          |
|                                                                                        |                                                                                                    | cancel Broadcast message |
|                                                                                        |                                                                                                    |                          |

1 - Select from the drop-down if the broadcast message is intended for recipients opted in for Account or Marketing-related messages

2 - Select if these cells were listed as English or Spanish at the time of initial upload

**3** - Select a template or you can compose a custom message in the text box

**4** - If you are using a template, you can edit the text here or compose your custom message

5 - Select the tag or tags you wish this broadcast text to be sent to. IMPORTANT: IF NO TAG IS SELECTED THIS BROADCAST WILL BE SENT TO EVERY CUSTOMER WHO IS OPTED IN TO RECEIVE TEXTS

6 - List the email address you wish the broadcast results to be sent to

Click "Broadcast message" to send the text blast to the selected customer base

### How to Create Individual Reminders

**Reminders** can be set up on an individual basis or in a group broadcasted message. Reminders are automatically sent out to your customer(s) and used for various communications (recurring events, scheduled payments, etc.)

| In the Modify Cell<br>Phone Window<br><b>click on gear icon</b><br>and choose New             | Modify Cell Phone<br>LuLaRoe Lindsey de la O<br>Label<br>Cell (include area code)<br>Account Number | 7275600972<br>+1 (727) 560-0972 |            | Start a conversation<br>Accounts<br>New account<br>Messane bistory<br>Reminders<br>New reminder |
|-----------------------------------------------------------------------------------------------|----------------------------------------------------------------------------------------------------|---------------------------------|------------|-------------------------------------------------------------------------------------------------|
| Reminder                                                                                      | Birth Month & Day                                                                                   |                                 | ♦ Nor used | STOP cerr communication                                                                         |
|                                                                                               | Language Preference<br>Employee Administrator                                                       | English ¢ Not used              |            | \$                                                                                              |
| New Reminder<br>7275600972<br>Label<br>Date of event<br>Time of event<br>Repeats<br>Disabled? | Dec 28, 2017<br>All day<br>never                                                                    | \$                              | ÷          |                                                                                                 |
| Messages - How they will be ren                                                               | ninded of the event                                                                                 |                                 |            |                                                                                                 |
|                                                                                               |                                                                                                    |                                 | cancel     | Save                                                                                            |

1 - Label the reminder (Example: Payment Due Reminder, Past Due Reminder, Recurring Event Reminder)

- 2 Set the date & time of the "event"
- 3 Set how often this "event" repeats
- **4** Set the expiration date of event (the date you select here will be the last date the customer receives this reminder text)
- **5** Select from the drop down the time the text should go out as it corresponds to the date & time of the "event" you selected in #2

Next compose the text message. Note: Right-click to see a list of pre-populated customer information you may include in the text.

6 - Click "Create Reminder" to save

Broadcasting a Reminder: Set a Reminder to Broadcast to a Tag (distribution group) of

customers.

Click on "Add a new broadcast reminder" from the Home Page

| Textmaxx Pro                                               |                       |
|------------------------------------------------------------|-----------------------|
|                                                            |                       |
| Cells                                                      | find by label or cell |
| Find a client cell for viewing, editing or stopping        |                       |
| Start a conversation                                       |                       |
| Broadcast a message                                        |                       |
| Find a proadcast reminder for viewing, editing or deleting |                       |
| Add new broadcast reminder                                 |                       |
| Upload a batch of client cells                             |                       |
| Find a template for viewing, editing or deleting           |                       |
| 7275600972<br>Add new template                             |                       |
|                                                            |                       |
| I Reports                                                  |                       |

 Label the reminder (Example: Payment Due Reminder, Past Due Reminder, Recurring Event Reminder)

- 2 Set the date & time of the "event"
- 3 Set how often this "event" repeats
- 4 Set the expiration date of

"event" (the date you select here will be the last date the customers receive this reminder text)

5 - Select from the drop down if this text will go to cells opted in for Account for Promo messages

6 - Select if these cells were listed asEnglish or Spanish at the time of upload

7 - Select the tag or tags you wish this broadcast text to be sent

#### to. IMPORTANT: IF NO TAG IS SELECTED THIS BROADCAST WILL BE SENT TO EVERY CUSTOMER WHO IS OPTED IN TO RECEIVE TEXTS

9 - Compose the text message

10 - List the email address you wish the broadcast reminder

results to be sent to

11 - Click "Create Reminder" to save

#### New Broadcast Reminder LuLaRoe Lindsey de la O

| Label                                                                             |                                                                          |                                                      |
|-----------------------------------------------------------------------------------|--------------------------------------------------------------------------|------------------------------------------------------|
| Date of event                                                                     | Dec 28, 2017                                                             |                                                      |
| Time of event                                                                     | All day                                                                  |                                                      |
| Repeats                                                                           | never                                                                    | *                                                    |
| Remind those cells opted in for                                                   | Account-related messages                                                 | *                                                    |
| Remind cells using language                                                       | English \$                                                               |                                                      |
| Only remind the cells in these distribution groups (leave them unchecked for ALL) | CLEVER B Group VIPS Tax Free Weekend Collections Insurance Payment Promo | <ul><li>TEST TAG</li><li>Special Occasions</li></ul> |
| Disabled?                                                                         |                                                                          |                                                      |
| Messages - How they will be reminded                                              | of the event                                                             |                                                      |
|                                                                                   |                                                                          |                                                      |
| + Add a new reminder message                                                      |                                                                          |                                                      |
| Notification Recipients (use a comma te                                           | o separate email addresses)                                              |                                                      |
| Send broadcast reminder results to these recipients                               | lindsey@nickelcommunications.com                                         |                                                      |
|                                                                                   |                                                                          | cancel Save                                          |